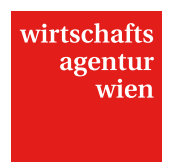

# Leitfaden Online-Einreichung INNOVATION

Stand Jänner 2016

Adresse Wirtschaftsagentur Wien Ein Fonds der Stadt Wien Mariahilfer Straße 20<br>1070 Wien, Österreich Telefon +43 1 40 00-86 70 Fax +43 1 40 00-86 720 E-Mail info@wirtschaftsagentur.at Web wirtschaftsagenturat

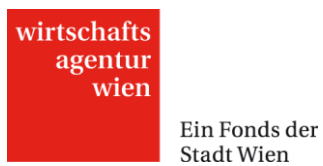

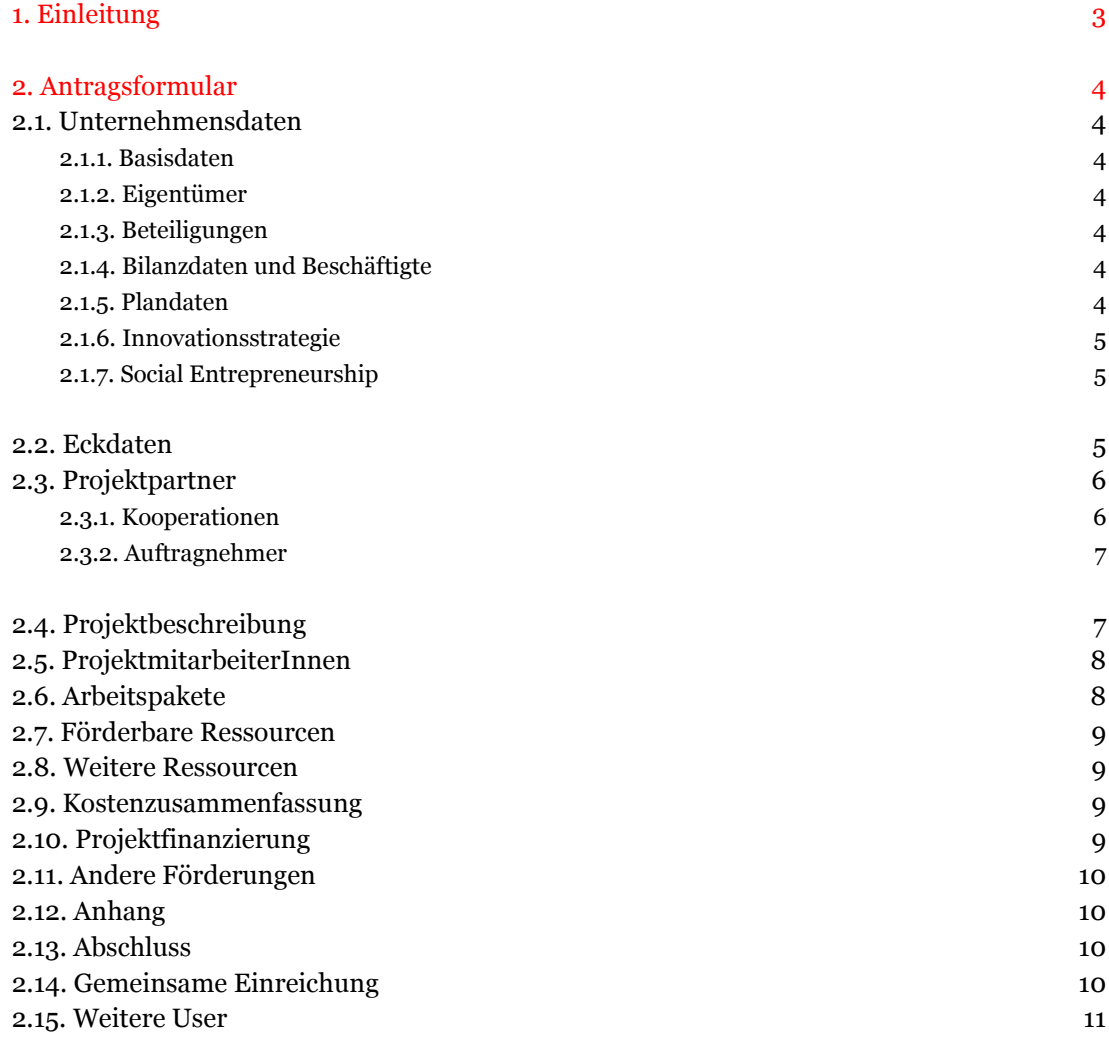

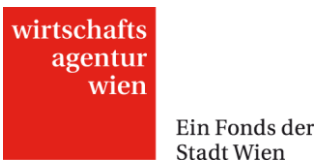

## <span id="page-2-0"></span>**1. Einleitung**

Dieser Leitfaden soll Ihnen die Online-Einreichung Ihres Projektantrags im Programm INNOVATION erleichtern. Die Angaben in diesem Dokument sind großteils ident mit den Hilfetexten (gekennzeichnet mit <sup>?</sup>) und Infoboxen (**IMFO)** im Online-Antragsformular und beinhalten darüber hinaus zusätzliche Hinweise für Sie. Projektanträge können ausschließlich mittels Online-Formular unter [https://cockpit.wirtschaftsagentur.at](https://cockpit.wirtschaftsagentur.at/) eingereicht werden.

Ein Login erhalten Sie unter "Hier neu registrieren". Sollten Sie Benutzername oder Passwort vergessen haben, können Sie uns gerne unter T +43 1 4000 86165 kontaktieren. Ein Antragsformular finden Sie unter "Neuer Antrag". Haben Sie einen Formular einmal geöffnet (und bearbeitet) finden Sie es wieder unter "Anträge in Arbeit".

Das Antragsformular besteht aus folgenden Hauptmenüpunkten (Reiter):

- Unternehmensdaten
- Eckdaten des Projekts
- Projektpartner
- Projektbeschreibung
- ProjektmitarbeiterInnen
- Arbeitspakete
- Weitere Ressourcen
- Kostenzusammenfassung
- Projektfinanzierung
- Andere Förderungen
- Anhang
- Abschluss

Sie müssen alle Menüpunkte vollständig – Pflichtfelder sind in diesem Dokument und im Online-Antragsformular mit \* gekennzeichnet – ausfüllen, damit Sie eine Einreichung absenden können. Beachten Sie, dass Sie auch jene Menüpunkte (und Submenüpunkte), in denen Sie keine Eingaben tätigen (müssen), speichern müssen um den Antrag abschicken zu können! Sie können die unvollständigen Antragsbereiche anhand des Symbols  $\frac{1}{\equiv 1}$  leicht erkennen.

Die maximal mögliche Zeichenzahl pro Feld finden Sie im jeweiligen Hilfetext. Beim Einfügen von offline erstellten Texten ins Online-Tool können Formatierungen verloren gehen. Wir empfehlen die Verwendung eines Text-Editors. Sie können einfache Formatierungen Ihrer Texte zur Verbesserung der Lesbarkeit direkt im Formularfeld der Online-Einreichung vornehmen. Grafiken, Tabellen sowie andere, ergänzende Dokumente (Lebensläufe, Letters of Intent,...) können Sie im Menüpunkt "Anhang" uploaden.

In mehreren Abschnitten können Sie mit dem Button  $\Box$  (Neu) innerhalb dieses Bereichs einen neuen Datensatz – so z. B. für ein weiteres Jahr – anlegen.

Bitte sichern Sie mit dem Button "Speichern" regelmäßig Ihre Eingaben. Falls Sie noch nicht alle Pflichtfelder befüllt haben, erscheint nach dem Speichern einer Seite am Ende des Formulars "Die Änderungen wurden gespeichert, die Daten sind aber noch nicht vollständig." sowie der Button "Eingabe prüfen" (neben dem Button "Speichern"). Mittels Klick auf diesen Button wird Ihnen angezeigt, welche Eingaben noch zu tätigen (oder korrigieren) sind. Sie können die Anzeige (z. B. "Eingabe erforderlich") dann mittels des Buttons "Fehlermeldungen ausblenden" wieder ausblenden.

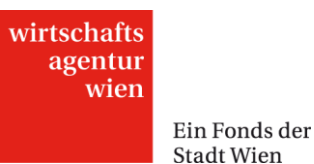

# <span id="page-3-1"></span><span id="page-3-0"></span>**2. Antragsformular**

#### **2.1. Unternehmensdaten**

Geben Sie in diesem Bereich Ihre Unternehmensdaten an. Wenn Sie bereits in der Vergangenheit einen Antrag bei der der Wirtschaftsagentur Wien (oder der früheren ZIT) eingereicht haben, erscheinen in den Submenüpunkten

- Basisdaten
- Eigentümer
- Beteiligungen
- **Bilanzdaten und Beschäftigte**

die damals von Ihnen eingegeben Daten (gespiegelt). Unter "Stammdaten" (in der Querleiste weiter oben, außerhalb des in Bearbeitung befindlichen Antragsformulars zu finden) sehen Sie alle Angaben zu Ihrem Unternehmen und können diese auch unabhängig vom aktuellen Projektantrag bearbeiten.

Wenn Sie (nach dem erstmaligen Absenden eines Antrags) Ihre Angaben in den Basisdaten ändern möchten, so müssen Sie dafür zum "Formular für nachträgliche Basisdatenänderung" wechseln. Da wir Ihre neuen Angaben vor der Übernahme einzeln prüfen, kann die Änderung der Basisdaten einige Tage in Anspruch nehmen.

Die Fragen im Bereich "Unternehmensdaten" betreffen das gesamte Unternehmen (also z. B. auch Geschäftsfelder, die nicht unmittelbar etwas mit dem geplanten Vorhaben zu tun haben). Ab dem Menüpunkt "Eckdaten des Projekts" zielen die Fragen vorrangig auf das geplante Projekt ab.

#### <span id="page-3-2"></span>2.1.1. Basisdaten

Dieser Bereich betrifft Firmenname, Rechtsform, Kontaktdaten und damit verbundene Daten.

#### <span id="page-3-3"></span>2.1.2. Eigentümer

Bitte geben Sie an, wer (natürliche oder juristische Person) Eigentümer des einreichenden Unternehmens ist. Bei Unternehmen in Gründung sind hier die voraussichtlichen Eigentümer abzubilden. Nach Eingabe aller Eigentümer muss die Summe der Anteile 100% ergeben. Beachten Sie bitte, dass auch (etwaige) Beteiligungen z. B. der Muttergesellschaft(en) relevant sind, um die Größe Ihres Unternehmen nach der Definition der EU feststellen zu können.

<span id="page-3-4"></span>2.1.3. Beteiligungen

Führen Sie hier (etwaige) Beteiligungen des Antragstellenden Unternehmens an.

#### <span id="page-3-5"></span>2.1.4. Bilanzdaten und Beschäftigte

Bitte geben Sie die Bilanzdaten bzw. Daten der Einnahmen/Ausgaben-Rechnung sowie die Beschäftigtenzahlen für die letzten drei abgeschlossenen Geschäftsjahre an. Wenn sich Ihr Unternehmen in Gründung befindet oder Sie zu dem einen oder andern Feld keine Einträge machen (können), tragen Sie in den Pflichtfeldern "0" (Null) ein.

#### <span id="page-3-6"></span>2.1.5. Plandaten

Geben Sie hier Ihre geplanten Bilanzdaten und Ihre geplanten Beschäftigtendaten für das laufende, das nächste und das darauf folgende Jahr an (insgesamt also drei Planjahre). Falls die Bilanz für das Vorjahr noch nicht abgeschlossen ist, geben Sie auch für dieses Plandaten an (es zählt dann als erstes der drei Planjahre).

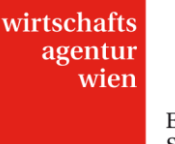

<span id="page-4-0"></span>2.1.6. Innovationsstrategie

Beschreiben Sie hier Ihr Unternehmen und die angestrebte zukünftige Entwicklung Ihres Unternehmens, indem Sie die Forschungsstrategie, die wichtigsten bereits durchgeführten und geplanten Forschungs- und Entwicklungsprojekte sowie -schwerpunkte darstellen. Bei Unternehmen mit mehreren Standorten beziehen sich die folgenden Fragen auf den Standort Wien.

Aktuelles Leistungsportfolio: \* (max. 2.500 Zeichen)

Beschreiben Sie nachfolgend das aktuelle Leistungsportfolio, die Kernkompetenzen und die wichtigsten Märkte (im geographischen Sinn und in Bezug auf die KundInnensegmente) Ihres Unternehmens. Nennen Sie als Beispiele zumindest die drei aus Ihrer Sicht wichtigsten Innovationen für Ihr Unternehmen in den letzten drei Jahren. Sollte die Innovationsleistung mit Forschungsaktivitäten verbunden gewesen sein, stellen Sie die Forschungsprojekte bitte im Kontext dar. Sollte es sich bei Ihrem Unternehmen um ein junges oder zu gründendes Unternehmen handeln, gehen Sie bitte auf allfällige bisherige Tätigkeitsbereiche des GründerInnenteams ein.

 Geplante künftige Entwicklung des Leistungsportfolios (Innovation, Kernkompetenzen): \* (max. 2.500 Zeichen)

Beschreiben Sie Ihre Innovationsstrategie für die kommenden Perioden: Stellen Sie dar, ob (und wenn ja, durch welche Maßnahmen) Sie Ihre Kernkompetenzen in nächster Zeit weiterentwickeln wollen; welches Angebot an neuen oder deutlich verbesserten Produkten oder Dienstleistungen auf gesamter Unternehmensebene entwickelt werden soll; welche Verfahrens- oder organisatorischen Innovationen Sie in nächster Zeit entwickeln und einsetzen werden. Stellen Sie allenfalls damit verbundene geplante Forschungsaktivitäten im Zusammenhang dar.

Geplante Marktstrategie (neue Märkte): \* (max. 2.500 Zeichen)

Sollen mit den innovativen Produkten und Dienstleistungen (oder durch den Einsatz innovativer Verfahren oder Organisationsformen) auch neue Marktsegmente oder neue (Export-) Märkte erschlossen werden? Welche wirtschaftliche Erwartung (zum Beispiel Umsätze, Beschäftigung, Exporte) setzen Sie in diese zukünftige Innovationsstrategie und was werden die wesentlichen Schritte sein, diese Ziele auch organisatorisch, fertigungs- und vermarktungsseitig zu erreichen?

## <span id="page-4-1"></span>2.1.7. Social Entrepreneurship

Ist Ihr Unternehmensziel soziale Probleme / Herausforderungen nachhaltig zu lösen bzw. fällt Ihr Unternehmen in die Kategorie Social Entrepreneurship? Wenn ja erläutern Sie dies. (max. 3500 Zeichen)

Im Kern von Social Entrepreneurship steht das Ziel soziale Probleme nachhaltig lösen zu wollen. Als Indikatoren für die Beurteilung ob Unternehmen dem Bereich Social Entrepreneurship zugeordnet werden können, sind insbesondere folgende Punkte von Bedeutung:

- Das Ziel soziale Probleme nachhaltig zu lösen ist ein zentrales Ziel des Unternehmens.
- Unternehmerisches Handeln wird zum Erreichen der Ziele angewandt.
- Eine verantwortungsvolle und transparente Vorgehensweise sind Teil der Unternehmensphilosophie.
- Innovative Lösungsansätze sind der Strategie zum Erreichen der Ziele immanent.

Beispielhaft können folgende Bereiche genannt werden, für die Social Entrepreneurs Lösungen schaffen: Armut, soziale Ausgrenzung, alternde Gesellschaften, Jugendarbeitslosigkeit, Klimawandel, Migration, soziale Konflikte, fehlende Demokratisierung, Sicherung der Sozialsysteme, Nachbarschaft, Versorgung, Abfallvermeidung, Inklusion etc.

## <span id="page-4-2"></span>**2.2. Eckdaten**

Beschreiben Sie hier die wichtigsten Eckdaten Ihres geplanten Projekts - vergleichbar mit einer "Executive Summary".

Projekttitel\* (max. 100 Zeichen)

- Projektkurzdarstellung\* (max. 1.000 Zeichen) Beachten Sie, dass Projekttitel und Projektkurzbeschreibung im Falle einer Förderung zur Veröffentlichung verwendet werden.
- Projektstart\* und –ende\* Berücksichtigen Sie die maximale Projektlaufzeit von 24 Monaten.
- Kontakt\* (Projektleitung) Geben Sie die Kontaktdaten der oder des Projektverantwortlichen an.
- Projektstandort\*
- Bankverbindung\* (inkl. BIC/IBAN)

## <span id="page-5-1"></span><span id="page-5-0"></span>**2.3. Projektpartner**

#### 2.3.1. Kooperationen

Um eine gemeinsame Einreichung gemäß Richtlinie FIT15 plus Pkt. 2.5.8. durchführen zu können, müssen Sie hier den bzw. die Projektpartner anlegen. Echte Kooperationen und somit gemeinsame Einreichungen i. S. dieses Programms werden im Gegensatz zu Auftragsbeziehungen nicht nach dem Prinzip von Leistung und Gegenleistung geführt, sondern aus einem gemeinsamen Interesse - wobei für jeden Projektpartner definiert wird, welche Rechte, Kosten und Pflichten übernommen werden.

Geben Sie unter "Kooperationen" alle Projektpartner für Ihr Projekt an, mit denen Sie eine über eine reine Auftragsbeziehung hinausgehende Kooperation (und eine gemeinsame Einreichung) anstreben. Jeder Wiener Projektpartner muss sein Partner-Antragsformular selbst (mit eigenem Login) bei der Wirtschaftsagentur Wien einreichen, sollen seine Projektkosten ebenfalls gefördert werden.

- Name des Projektpartners\* (max. 100 Zeichen) Bitte achten Sie darauf, dass die hier eingegebene Bezeichnung vollkommen ident mit derjenigen in den Antragsdaten des Partners ist.
- Beschreibung des Projektpartners\* (max. 750 Zeichen) Beschreibung des Projektpartners (Unternehmen, wissenschaftliche Einrichtung,… ) mit Ansprechperson und Rolle im Projekt, sowie die aus der Zusammenarbeit resultierenden Synergieeffekte.
- Bisherige Kooperationen (max. 500 Zeichen) Angabe und Beschreibung von früheren Kooperationsprojekten zwischen Ihnen und dem Kooperationspartner.

Klicken Sie bitte zuerst auf "Anlegen" um diesen Partner einladen zu können. In Folge erscheint ein Einladungslink. Bitte achten Sie darauf, dass Ihr Projektpartner diesen Link geöffnet und sich registriert hat, bevor Sie Ihre Einreichung abschicken!

Einladungslink

Schicken Sie den nun erschienenen Link an Ihren Projektpartner, damit dieser seinen Partnerantrag stellen kann. Sollte Ihr Projektpartner noch nicht über ein Login in der Online-Einreichung der Wirtschaftsagentur Wien verfügen, muss er sich zuerst registrieren!

ID des Partnerantrags

Die ID des Partnerantrags erscheint automatisch, sobald Ihr Kooperationspartner den Einladungslink geöffnet und somit den Partnerantrag angelegt hat.

#### HINWEIS:

Bitte beachten Sie, dass von Ihnen eingeladene Partner aus technischen Gründen nicht einfach gelöscht werden können! Möchten Sie einen Projektpartner wieder entfernen, öffnen Sie mittels Klick auf dessen

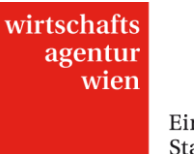

Namen in der Übersichtstabelle das entsprechende Formular. Abhängig davon, ob der Partner den ihm zugesandten Einladungslink bereits geöffnet hat oder nicht, steht einer der folgenden Buttons zur Verfügung:

• "Partner entfernen"

Der Einladungslink wurde vom Partner noch nicht geöffnet, folglich wurde noch kein Partnerantrag angelegt. Der betreffende Partner wird gelöscht, der zugesandte Einladungslink wird ungültig.

bzw.

"Partner ausladen"

Der Einladungslink wurde vom Partner bereits geöffnet, folglich wurde bereits ein Partnerantrag angelegt. Wenn Sie einen Partner ausladen, wird dieser automatisch via E-Mail darüber informiert. Ausgeladene Partner bleiben zur Nachverfolgung in der Übersichtstabelle ersichtlich, im entsprechenden Formular steht anfangs ein Datumsvermerk: "Der Partner wurde am TT.MM.JJJJ ausgeladen."

Gibt es bei Ihrem Vorhaben keine "echte Kooperation", aber wichtige Auftragnehmer, so können Sie diese unter -> Auftragnehmer beschreiben.

#### <span id="page-6-0"></span>2.3.2. Auftragnehmer

Geben Sie unter hier alle für die Durchführung des Projekts wichtigen Projektpartner an, mit denen Sie eine reine Auftragsbeziehung anstreben.

#### <span id="page-6-1"></span>**2.4. Projektbeschreibung**

Beschreiben Sie bitte Ihr Vorhaben. Sollten einzelne Fragen für Ihr Projekt nicht relevant sein, geben Sie dies mit einer kurzen Begründung an. Gehen Sie weiters auf die erwarteten Effekte des eingereichten Vorhabens ein.

- Projektdarstellung:\* (max. 7.500 Zeichen) Beschreiben Sie Ihr Projekt und die Maßnahmen, die Sie zur Erreichung der Projektziele setzen werden. Gehen Sie insbesondere auf die innovativen Aspekte und die damit verbundenen Herausforderungen und allfällige Schutzstrategien ein.
- Neuheits- und Alleinstellungsaspekte:\* (max. 3.500 Zeichen) Beschreiben Sie Ihr geplantes Endprodukt (bzw. Ihre Dienstleistung) und die primären Unterschiede zu bereits in Ihrem Unternehmen bzw. am Markt vorhandenen Produkten oder Dienstleistungen. Gehen Sie insbesondere darauf ein, wo die Einzigartigkeit Ihrer Entwicklung liegt und welches KundInnenbedürfnis erfüllt werden soll.
- Wettbewerbsposition:\* (max. 3.500 Zeichen) Gehen Sie darauf ein, wie sich die Realisierung des Vorhabens auf Ihre Wettbewerbsposition auswirken

wird. Beschreiben Sie die Größe des potenziellen Gesamtmarkts und der Zielgruppe, die Sie ansprechen wollen. Gehen Sie auch auf die Konkurrenzsituation ein.

Geschäftsmodell:\* (max. 3.500 Zeichen)

Gehen Sie bitte detailliert auf das Geschäftsmodell ein und geben Sie hier den angestrebten Umsatz für zumindest drei Jahre an. Gehen Sie konkret auf den Stückpreis, die erwartete Absatzmenge bzw. die angestrebte KundInnenanzahl ein. Erläutern Sie das Vertriebsmodell, Absatzmärkte und etwaige Exportaktivitäten (Land, Exportquote). Legen Sie diesbezügliche Unterlagen im Menüpunkt "Anhang" bei. Handelt es sich bei Ihrem Projekt um eine Verfahrensinnovation, gehen Sie bitte auf die erwarteten Änderungen im (Produktions-)Prozess bzw. auf die Verbesserung der Produkt- oder Dienstleistungsqualität ein. Handelt es sich um eine organisatorische Innovation, beschreiben Sie hier den geplanten Wissenszuwachs, dessen Manifestierung und dauerhafte Nutzung im Unternehmen. Geben Sie auch bei organisatorischen oder Verfahrensinnovationen Ihre Einschätzungen ab, wie sich deren Einsatz auf Output, Stückpreise etc. auswirken wird.

Bitte wählen Sie aus, welche Aussage am ehesten auf Ihr Projekt zutrifft:

(Je nach Auswahl sind bis zu drei weitere Fragen zu beantworten.)

- Die Produktion/Vervielfältigung des innovativen Produkts wird (zum Teil) selbst durchgeführt.
- Die Produktion/Vervielfältigung wird komplett in Lohn/Fremdfertigung vergeben.
- Es bedarf einer Produktion, diese ist jedoch im Geschäftsmodell nicht enthalten (z. B. Auslizensierung).
- Es bedarf keiner Produktion (z. B. Dienstleistung).
- Chancengleichheit und Diversität:\* (max. 2.000 Zeichen) Gehen Sie auf mögliche Unterschiede in der Nutzung der Innovation oder dem Bedarf an dieser hinsichtlich unterschiedlicher KundInnengruppen (z. B. Geschlecht, Alter, Herkunft, Menschen mit Behinderungen) ein, bzw. wie Sie diese in Ihrem Vorhaben berücksichtigen. Informationen und Projektbeispiele zum Thema finden Sie im Leitfaden "Gender und Diversity".
- Ökologische Auswirkungen:\* (max. 2.000 Zeichen) Geben Sie an ob – und wenn ja, welche – positiven ökologischen Auswirkungen das geplante Vorhaben direkt und/oder indirekt haben könnte.

## <span id="page-7-0"></span>**2.5. ProjektmitarbeiterInnen**

Geben Sie die Personen an, die – voraussichtlich – am Projekt mitarbeiten werden. Noch nicht namentlich bekannte Personen kennzeichnen Sie bitte mit N.N. (1-n).

Geben Sie hier alle internen<sup>1</sup> ProjektmitarbeiterInnen an (Angestellte, freie DienstnehmerInnen, mitarbeitende GesellschafterInnen/EigentümerInnen, FirmeninhaberInnen). WerkvertragnehmerInnen, MitarbeiterInnen gegen Honorar etc. gelten nicht als interne MitarbeiterInnen und sind bei den jeweiligen Arbeitspaketen unter "Personal (extern)" anzugeben.

*Anmerkung zum Begriff "freie DienstnehmerInnen*": Freie DienstnehmerInnen sind pensions-, kranken- und unfallversichert. Sie haben Anspruch auf Geldleistungen aus der Krankenversicherung (Wochengeld, Krankengeld), die nach den gleichen Regeln wie für echte DienstnehmerInnen berechnet werden. Weiters sind freie DienstnehmerInnen gegen Arbeitslosigkeit versichert und genießen Insolvenzausfallschutz. DienstgeberInnen haben die DienstgeberIn- und DienstnehmerInanteile an die Gebietskrankenkasse abzuführen. Für freie DienstnehmerInnen ist auch der MVK-Beitrag (Abfertigung Neu) zu entrichten.

Durch können Sie neue Datensätze – und somit weitere MitarbeiterInnen – anlegen.

Bei gemeinsamen (partnerschaftlichen Einreichungen) wählen Sie bitte hier aus, bei welchem Partner die Person beschäftigt ist ("Kosten werden übernommen von") ist. Bei angestellten ProjektmitarbeiterInnen geben Sie Wochenstundenverpflichtung und Bruttomonatsgehalt lt. Dienstvertrag an. Der anrechenbare Stundensatz bzw. eine Übersicht über die bisher angelegten MitarbeiterInnen erscheint, wenn Sie auf "Anlegen" bzw. auf "Abbrechen" (Daten werden nicht gespeichert) klicken. Zur Berechnung des Stundensatzes finden Sie nähere Informationen in der FIT15 plus Richtlinie, Pkt. 2.4.2. Beachten Sie insbesondere folgende Regelung: Bei Kleinen Unternehmen kann auch der Wert der Arbeitsleistungen von aktiv am Vorhaben mitarbeitenden FirmeninhaberInnen und GesellschafterInnen – allerdings maximal im Ausmaß der höchsten Stufe des beim Antrag stellenden Unternehmens vorherrschenden (kollektivvertraglichen) Gehaltsschemas – in Ansatz gebracht werden.

Klicken Sie "Anlegen", um dann auf die Formularseite "Übersicht ProjektmitarbeiterInnen" zu kommen, oder auf "Speichern & nächstes", um weitere ProjektmitarbeiterInnen anzulegen.

## <span id="page-7-1"></span>**2.6. Arbeitspakete**

<sup>&</sup>lt;sup>1</sup> Bei gemeinsamen Einreichungen (Kooperationen) gelten die MitarbeiterInnen aller Partner als "internes Personal".

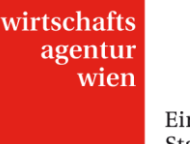

Gliedern Sie Ihr Projekt in klar abgegrenzte Arbeitspakete. Achten Sie darauf, dass jedes Arbeitspaket ein überprüfbares Ziel ("Meilenstein") als Ergebnis hat und insbesondere bezüglich des Charakters klar definiert und abgegrenzt ist. Dies erleichtert u. a. Bewertung und Abrechnungen. Bitte definieren Sie nicht mehr als 20 Arbeitspakete (Maximum bei zweijährigen, kostenintensiven Projekten). Die Arbeitspakete müssen nicht immer zeitlich aufeinander folgen, sondern sind auf Basis arbeitstechnischer Inhalte so zu definieren, dass an ihrem Ende das Erreichen eines "Meilensteines" – eines wichtigen, klar definierten Zwischenzieles – liegt. Ergänzen Sie den Antrag bei Bedarf im Bereich Anhang um eine Darstellung der zeitlichen Abfolge der einzelnen Arbeitspakete.

Wenn Sie das Projekt in echter Kooperation (keine Auftragsbeziehung) mit einem Partner durchführen und dieser einen Partnerantrag stellt, so sind die von diesem Partner zu tragenden Personalkosten unter "Personal (intern)" anzugeben. Welche Person welchem Partner zuzuordnen ist, ist unter "ProjektmitarbeiterInnen" anzugeben ("Kosten werden übernommen von"). Andere Personen (AuftragnehmerInnen gegen Rechnung), die am Projekt mitarbeiten sind unter "Personal (extern)" anzuführen.

Legen Sie mittels **B** Arbeitspakete an. Tragen Sie Nummer<sup>\*</sup> (ganzzahlig!), Titel<sup>\*</sup> (max. 50 Zeichen), Beginn<sup>\*</sup> und Ende\* sowie Arbeitsinhalte\* (max. 500 Zeichen) und angestrebte Ergebnisse\* (max. 500 Zeichen) ein und klicken Sie auf "Anlegen". (Erst) dann können Sie Personal (intern) sowie Personal (extern) hinzufügen.

Bei **Personal (intern) steht Ihnen per Drop-down-Feld die unter "ProjektmitarbeiterInnen" angelegten** Personen als Auswahl zur Verfügung. Klicken Sie "Anlegen" (Sie kommen daraufhin zurück zur Übersicht der Arbeitspakete) oder "Speichern & nächstes", um weitere Personen für dieses Arbeitspaket auszuwählen.

Bei Personal (extern) können Sie z. B. WerkvertragsnehmerInnen eintragen.

WICHTIG: Sie müssen das Arbeitspaket speichern, nachdem Sie alle Eingaben gemacht haben. Dann erst können Sie weitere Arbeitspakete anlegen oder zum nächsten Menüpunkt gehen.

## <span id="page-8-0"></span>**2.7. Förderbare Ressourcen**

Beschreiben Sie alle für die Projektdurchführung notwendigen Ressourcen (EDV, Immaterielle Güter, Maschinen, Miete/Leasing, zugekaufte Leistungen, Sach- und Materialkosten) und geben Sie den Wert und den Nutzungsanteil der Ressource für das Projekt an. Zugekaufte Leistungen werden automatisch zu 100 % dem Projekt zugeordnet. Unter "zugekaufte Leistungen" sind insbesondere jene (externen Personal-) Kosten einzutragen, die nicht eindeutig einem Arbeitspaket zuordenbar sind.

Beachten Sie, welche Kosten im Programm INNOVATION förderbar sind. Nähere Informationen dazu sind in der FIT15 plus Richtlinie, Pkt. 1.2.2. zu finden. Nicht förderbare, aber projektrelevante Kosten (z. B. Büromiete, Reisekosten, Marketingkosten, etc.) können Sie im nächsten Menüpunkt (Weitere Ressourcen) angeben, um ein möglichst umfassendes Bild vom Projekt zu geben. Jedenfalls sollten Sie darauf achten, alle Angaben so detailliert wie möglich bzw. notwendig zu machen.

## <span id="page-8-1"></span>**2.8. Weitere Ressourcen**

Bitte geben Sie hier die weiteren voraussichtlich anfallenden (jedoch nicht förderbaren) Kosten ein, die Sie für die Durchführung des Projekts benötigen. Diese Angaben sind erforderlich, um eine seriöse Abschätzung des zentralen Kriteriums der Finanzierbarkeit des Gesamtprojekts durchführen zu können.

## <span id="page-8-2"></span>**2.9. Kostenzusammenfassung**

Basierend auf den getätigten Eingaben sehen Sie hier die Kostenzusammenstellung Ihres Projekts. Bitte überprüfen Sie die jeweiligen Summen auf Richtigkeit und Vollständigkeit und bestätigen Sie mit "Speichern".

## <span id="page-8-3"></span>**2.10. Projektfinanzierung**

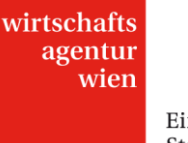

Geben Sie hier bitte die Finanzierungstruktur des Projekts an. Beachten Sie, dass es sich ausschließlich um die Projektfinanzierung, nicht um allgemeine Geschäftszahlen (z. B. aus dem Jahresabschluss) handelt. Die mögliche Förderung finanziert nur einen Teil der Gesamtprojektkosten. Diesen Finanzierungsteil tragen Sie bitte im Feld "Angestrebte Förderung" ein. Die Grundfinanzierung des Projektes muss durch Sie gewährleistet sein. Die konkrete Zusammensetzung der Finanzierung ist anhand der vorgesehenen Felder aufzugliedern. Für das Projekt nicht zutreffende Finanzierungspositionen sind mit "0" (Null) zu beziffern. Erläutern Sie auch Ihren Finanzierungsplan und legen Sie verfügbare Unterlagen zur Verifizierung der Finanzierung im Menüpunkt "Anhang" bei. Etwaige andere Zuschüsse sollten Sie jedenfalls näher im nächsten Menüpunkt "Andere Förderungen" erläutern.

ACHTUNG: Bei gemeinsamen Einreichungen ist hier bis einschließlich zum Feld "Sonstiges" ausschließlich der Finanzierungsbeitrag des Lead-Antragstellers einzutragen. Nach dem Feld "Sonstiges" ist bei echten Kooperationen (gemeinsamen Einreichungen) dann die durch den oder die Partner übernommene Finanzierung (inklusiver angestrebter anteiliger Förderung des Partners/der Partner, exklusive Finanzierungsanteil des Lead-Antragstellers) einzutragen. Die Partner schlüsseln ihren jeweiligen Finanzierungsbeitrag dann im Partnerformular auf.

## <span id="page-9-0"></span>**2.11. Andere Förderungen**

Geben Sie hier Informationen zu bereits genehmigten und allen beantragten (aber noch nicht zugesagten) Förderungen an, die das geplante Vorhaben betreffen.

- Förderungsgeber\* (max. 50 Zeichen)
- Förderungsgegenstand \* Projektförderung, Gründungsförderung o. ä.
- Barwert \* Barwert im Projektzeitraum
- Förderung \* Name und Art (De-minimis o. ä.) der Förderung, bei beantragten Förderungen auch voraussichtliches Datum der Entscheidung
- Auswahl des Status der Förderung \* beantragt/zugesagt/erhalten

#### <span id="page-9-1"></span>**2.12. Anhang**

Sie haben hier die Möglichkeit, dem Antrag ergänzende Dokumente beizufügen, welche dazu dienen, Ihr eingereichtes Projekt zu beschreiben (z. B. Grafiken) oder die Details Ihres Projekts darstellen, die so nicht in die Antragsstruktur passen (z. B. Kooperationsverträge, Finanzierungszusagen oder Lebensläufe). Bitte laden Sie Dokumente in einem allgemein lesbaren Format (z. B. pdf, doc, xls, pps, zip) hoch.

<span id="page-9-2"></span>Jedenfalls ist hier die Excel-Datei "De-minimis Erklärung" auszufüllen und hochzuladen.

#### **2.13. Abschluss**

Überprüfen Sie, ob Sie bei jedem Abschnitt (also auch z. B. bei "Kostenzusammenfassung", "Anhang", ...) auf "Speichern" geklickt haben, und alle Menüpunkte ein grünes Symbol  $\Box$  aufweisen.

Unter "Abschluss" können Sie nun Ihre Einreichung absenden. Drucken Sie das sog. Ansuchenechtheitszertifikat (AEZ) aus und senden Sie es unterschrieben an die Wirtschaftsagentur Wien. Das AEZ stellt einen zwingenden Bestandteil Ihrer Einreichung dar. Bitte achten Sie auf die korrekte Unterfertigung des AEZ: Name in Druckschrift, Firmenstempel, Unterschrift einer (oder mehrerer) für das Unternehmen zeichnungsbefugten Person(en), Ort, Datum.

## <span id="page-9-3"></span>**2.14. Gemeinsame Einreichung**

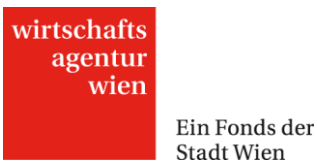

Bei gemeinsamen Einreichungen (echten Kooperationen) besteht eine Einreichung aus dem Antrag des Lead sowie aus einem (oder mehreren) Partneranträgen. Bitte beachten Sie dazu auch die Bestimmungen der FIT15 plus Richtlinie, Pkt. 2.5.8., sowie v.a. den Abschnitt 2.3. dieses Leitfadens.

#### <span id="page-10-0"></span>**2.15. Weitere User**

Hier haben Sie die Möglichkeit, weiteren Personen Zugang zum vorliegenden Projektantrag zu gewähren. Diese Funktion ermöglicht das gleichzeitige Bearbeiten und/oder Lesen des Projektantrags durch mehrere User (MitarbeiterInnen, Projektpartner).

Dabei können Sie Berechtigungen zur Bearbeitung des Projektantrags ("Read-Only") und zur Sichtbarkeit der Unternehmensdaten ("Zugriff auf Unternehmensdaten") vergeben. Die Einladung sowie das Löschen weiterer User können nur durch den Haupt-User (=User, der den Antrag ursprünglich angelegt hat) erfolgen.

Eine Übersichtstabelle zeigt dem Haupt-User an, wen er/sie bisher als weiteren User eingeladen hat und mit welchen Berechtigungen die jeweilige Person ausgestattet wurde. Sobald der weitere User den Einladungslink geöffnet und sich eingeloggt hat, erscheint zusätzlich der angegebene Name des Benutzers bzw. der Benutzerin. Der angezeigte Status (Nicht zugeordnet/Aktiv/Inaktiv) in der letzten Spalte bezieht sich auf den weiteren User, nicht auf den Projektantrag. "Nicht zugeordnet" bedeutet, dass die betreffende Person den Einladungslink noch nicht geöffnet hat.

## **Bitte beachten Sie, dass der Projektantrag weiterhin nur durch den Haupt-User abgeschickt werden kann!**

**ACHTUNG:** Beachten Sie bitte ferner, dass angelegte weitere User bei Genehmigung bzw. Ablehnung des Projektantrags automatisch deaktiviert werden. Sollte das Projekt genehmigt und dieselben Personen mit der Abrechnung betraut werden, müssen die betreffenden weiteren User erneut vom Haupt-User berechtigt werden (mit Hilfe des Buttons "Rechte wieder aktivieren").

HINWEIS: Befindet sich ein Menüpunkt aktuell in Bearbeitung, ist er in diesem Zeitraum für andere User lediglich lesbar (ähnlich wie schreibgeschützte Word-Dokumente). Sie werden durch eine Meldung am linken unteren Bildschirmrand darauf hingewiesen. Verlässt der User den Menüpunkt wieder, beträgt die Wartezeit bis zur erneuten Freigabe der Formularseite max. eine Minute.

- Name\*
	- der Person, die berechtigt werden soll
- Read-Only\*

Legen Sie fest, ob dem weiteren User lediglich Leserechte in diesem Antrag gewährt werden sollen. Bei Beantwortung mit "Nein" ist diese Person dazu berechtigt, Eingaben im vorliegenden Antrag zu tätigen und Änderungen vorzunehmen.

 Zugriff auf Unternehmensdaten\* Legen Sie fest, ob dem weiteren User Einsicht bzw. Eingriff in den Hauptmenüpunkt "Unternehmensdaten" (inkl. Subreiter) gewährt werden soll. Bei Beantwortung mit "Nein" ist der gesamte Menüpunkt für diesen User unsichtbar.

Klicken Sie bitte zuerst auf "Anlegen" um diesen User einladen zu können. In Folge erscheint ein Einladungslink.

**Einladungslink** 

Schicken Sie den nun erschienenen Link per E-Mail an die betreffende Person, damit sie Ihren Projektantrag einsehen kann. Sollte diese Person noch nicht über ein Login der Online-Einreichung der Wirtschaftsagentur Wien verfügen, muss sie sich zuerst registrieren!

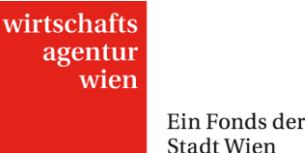

Stadt Wien

#### Verwaltung der weiteren User:

Sie können die Rechte der einzelnen weiteren User jederzeit ändern. Vergessen Sie anschließend nicht aufs Speichern! Weiters stehen Ihnen diese Buttons zur Verfügung:

- "Eintrag löschen und Rechte entziehen" Sie haben die Möglichkeit, weitere User jederzeit wieder zu löschen. Wollen Sie einem bereits angelegten weiteren User den Zugang zum vorliegenden Projektantrag zur Gänze entziehen, verwenden Sie diesen Button. Der Projektantrag ist daraufhin für die betreffende Person nicht mehr sichtbar.
- "Rechte entziehen"/"Rechte wieder aktivieren" Sie haben die Möglichkeit, weiteren Usern temporär ihre Rechte zu entziehen und sie somit lediglich zu deaktivieren. Der weitere Benutzer hat daraufhin keine Berechtigungen im sowie keinen Zugriff auf den vorliegenden Projektantrag mehr.

Bei Fragen stehen wir Ihnen gerne unter +43-1-4000-86165 oder foerderungen@wirtschaftsagentur.at zur Verfügung!